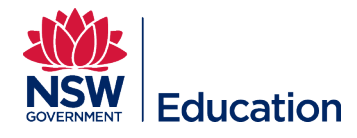

# **Add Learning Wizard**

This reference guide describes how to use Add Learning Wizard to create and submit a simple face to face TIPD course in the MyPL system.

Checklist before starting:

- Do you have the correct **Learning Author** access?
- Have you checked the MyPL Catalogue if you can use an existing course?
- Are you authoring an **Elective PD** course, or a Corporate Non Teaching course?
- Have you checked your MyPL profile to see who you report to? Is this the person who will endorse your course?
- Have you finalised your course title?
- Have you finalised your course description? The course description describes the training that will take place.
- Have you finalised your Rationale? The Rationale explains the reason/s for putting the course together.
- **TIP:** have the above items ready for copy and paste.

**Step 1:** Go to the hamburger menu (top right corner of your screen) and select **Manage Learning**.

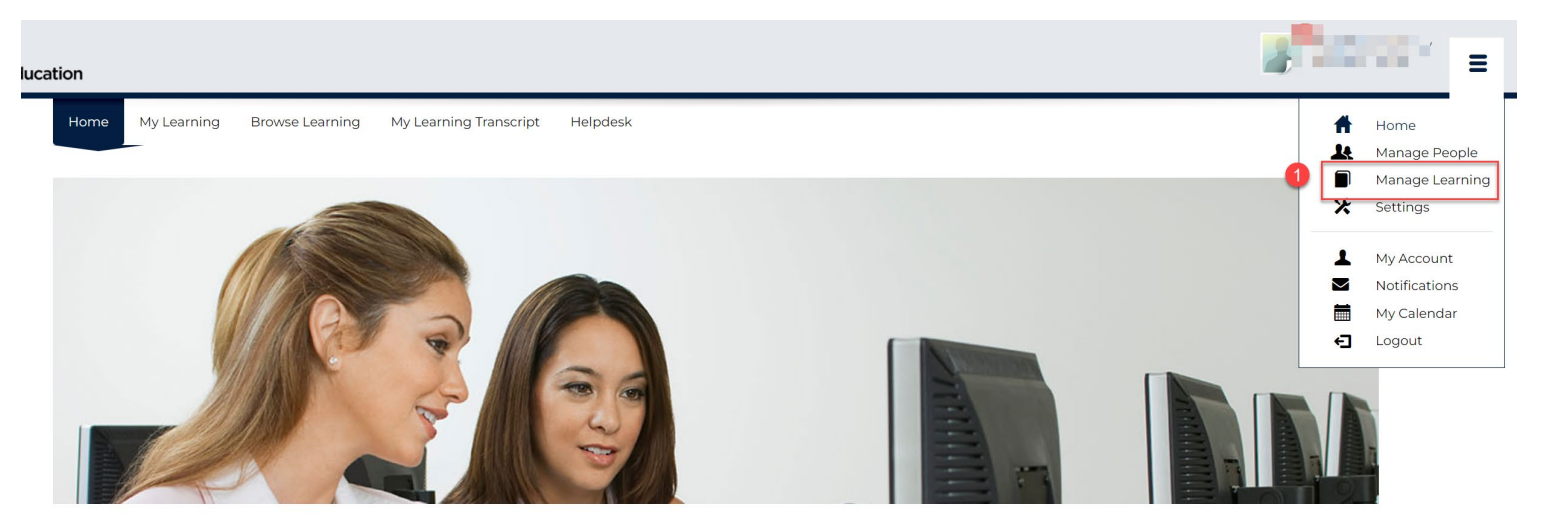

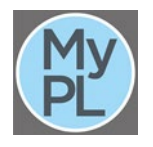

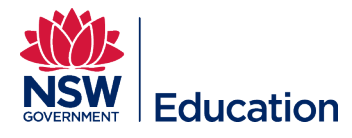

## **Step 2:** Select the **Add Learning** function to Add Learning Wizard.

#### **Step 3:** Select the relevant **Course Type**

**Step 4:** Type the course name in the **Name** dialogue box. Typically this will be identical to the asset name if you are authoring a course with only one asset. Copy and paste this name as you will need it again as you progress through the course creation process.

**Step 5:** Select the **Next** button.

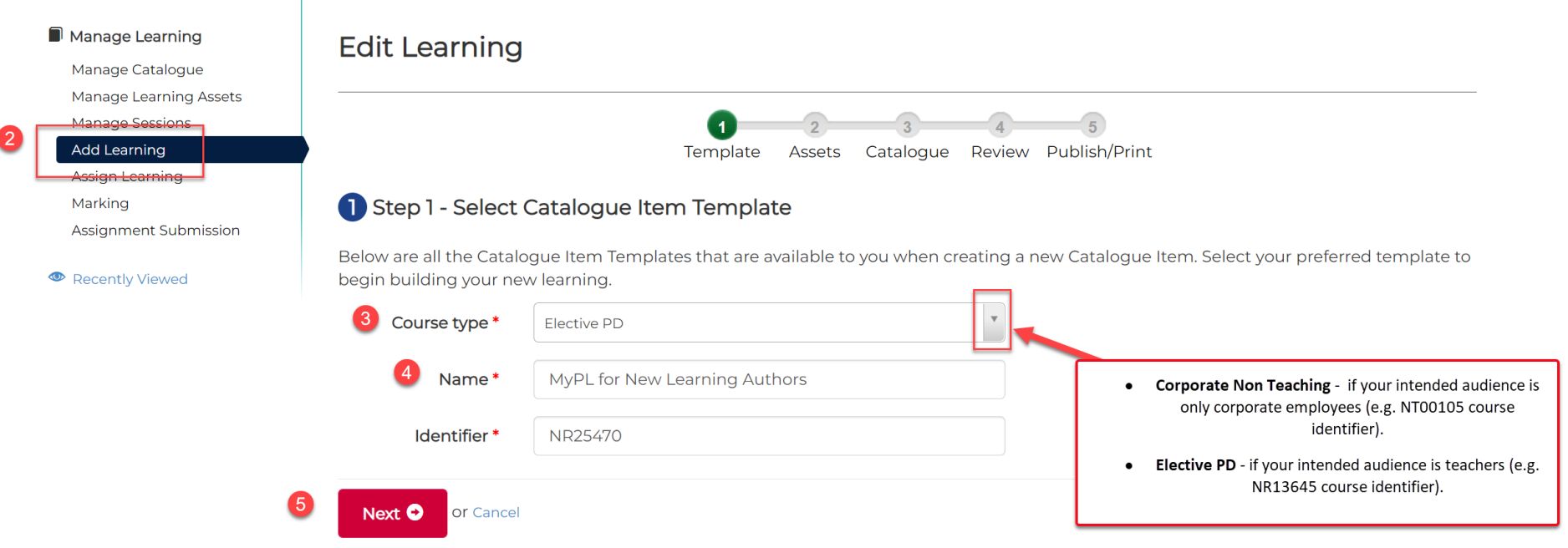

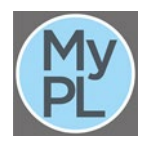

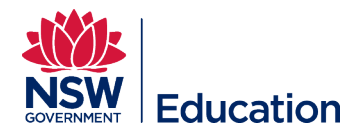

**Step 6:** Select **New Learning Event**. This is a face to face, or a session-based course. If you require a more complicated blended type course, please contact MyPL (mypl@det.nsw.edu.au) for assistance.

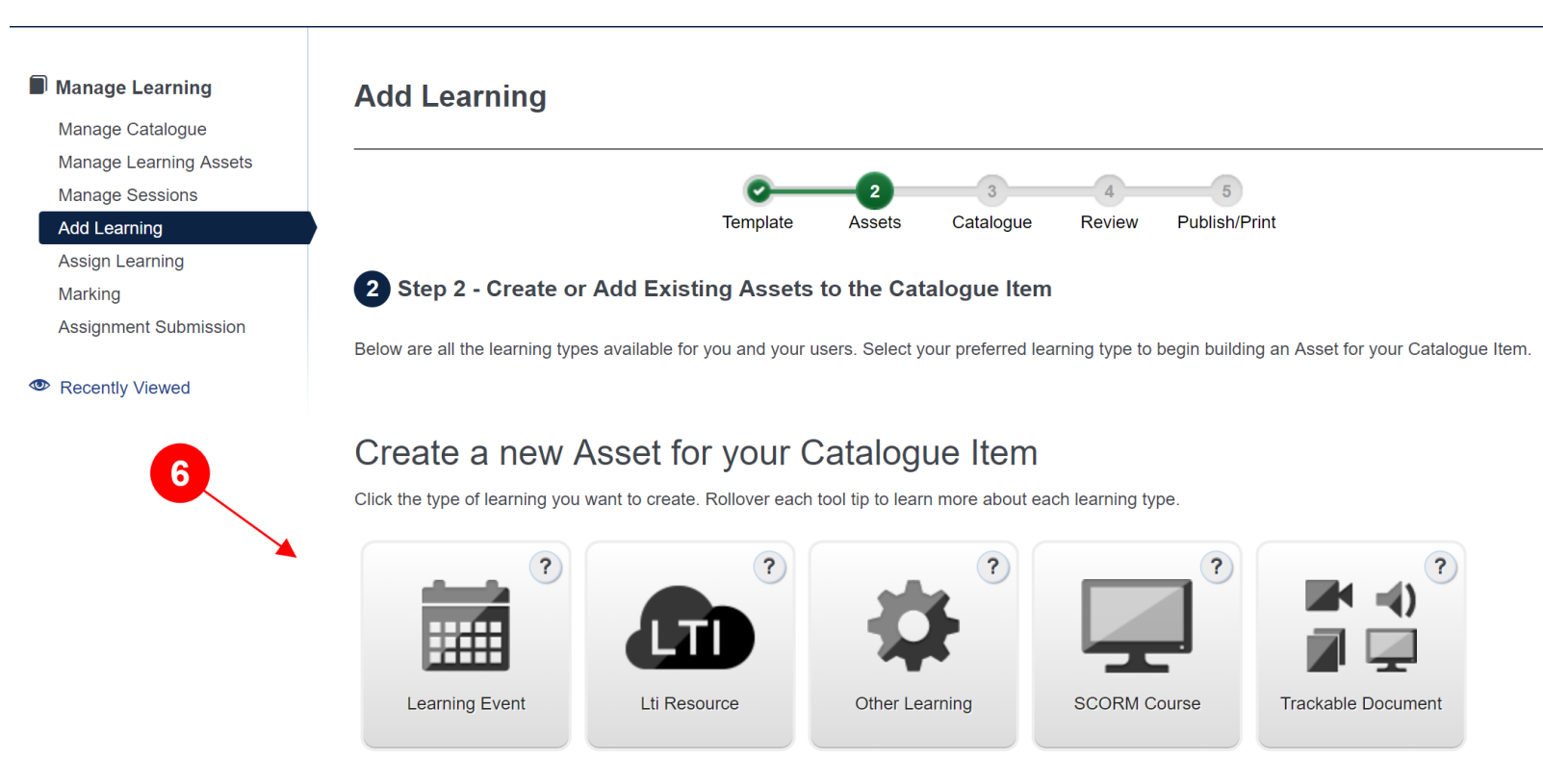

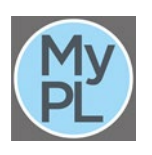

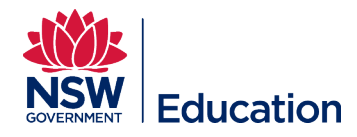

**Step 7:** Copy the course name, and paste into the Learning Event **Name** field.

Step 8: Give a brief description and outline of this Learning Event in the Description text field. Copy and paste this description as you will need it again as you progress through the course creation process. The description should be detailed enough to allow learners to decide if they want to attempt this course. Do not submit a 1 line description as this will be returned to you to add more detail.

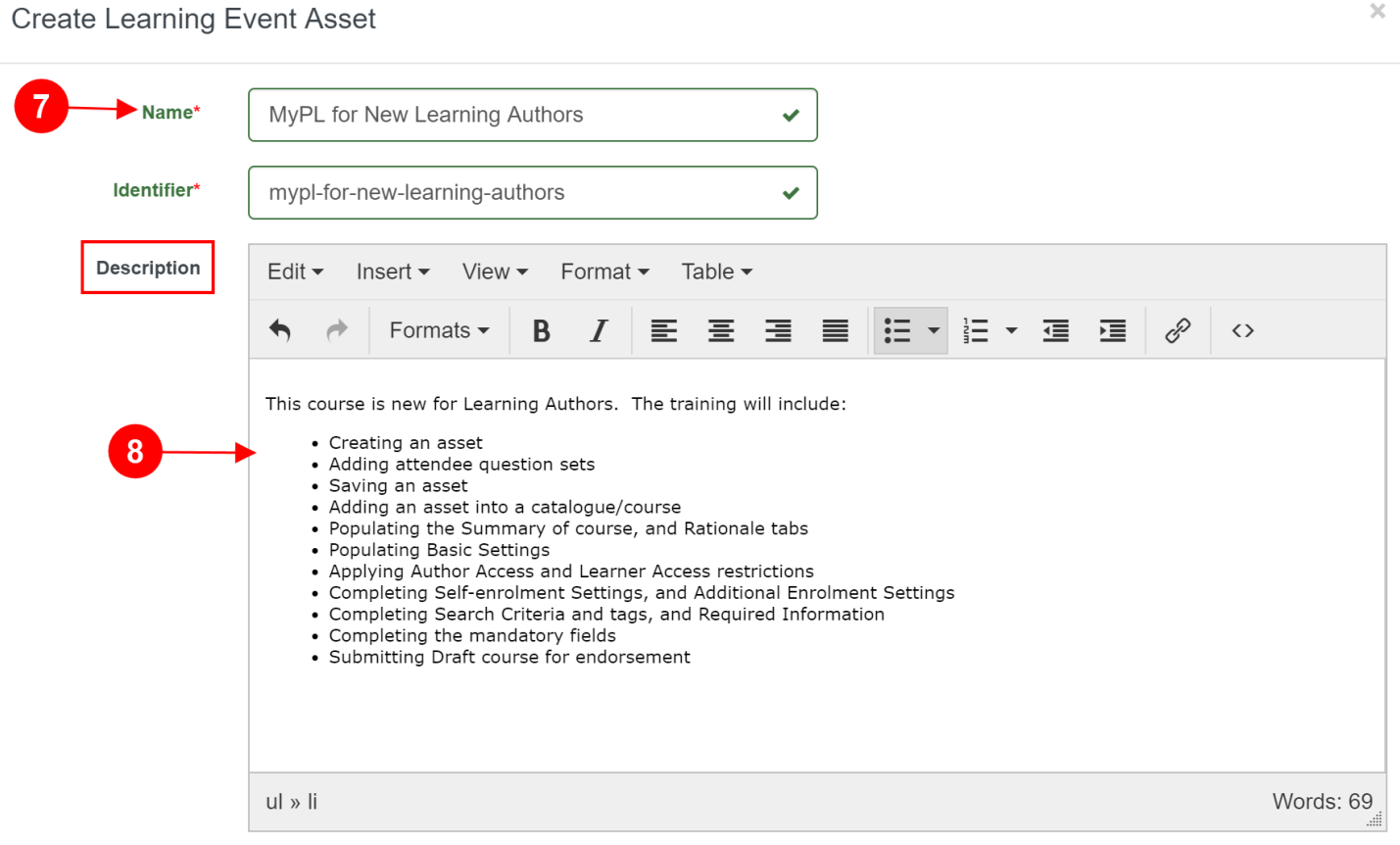

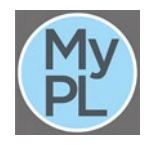

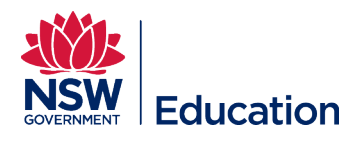

**Step 9:** Make a selection from the **Event Type** drop down list. The Event Type will most often be **Face to Face**.  $\boxed{9}$ 

 $\sqrt{10}$ **Step 10:** Tick the checkbox for **Require Provider** for sessions.

 $\overline{\mathbf{u}}$ **Step 11:** Tick **Force session selection on enrolment**. If left unticked, your attendees will not be forced to select a session (start date, end date, venue). They will be able to enrol in the course but will not receive the relevant session information (attendees will be in the course Wait List).

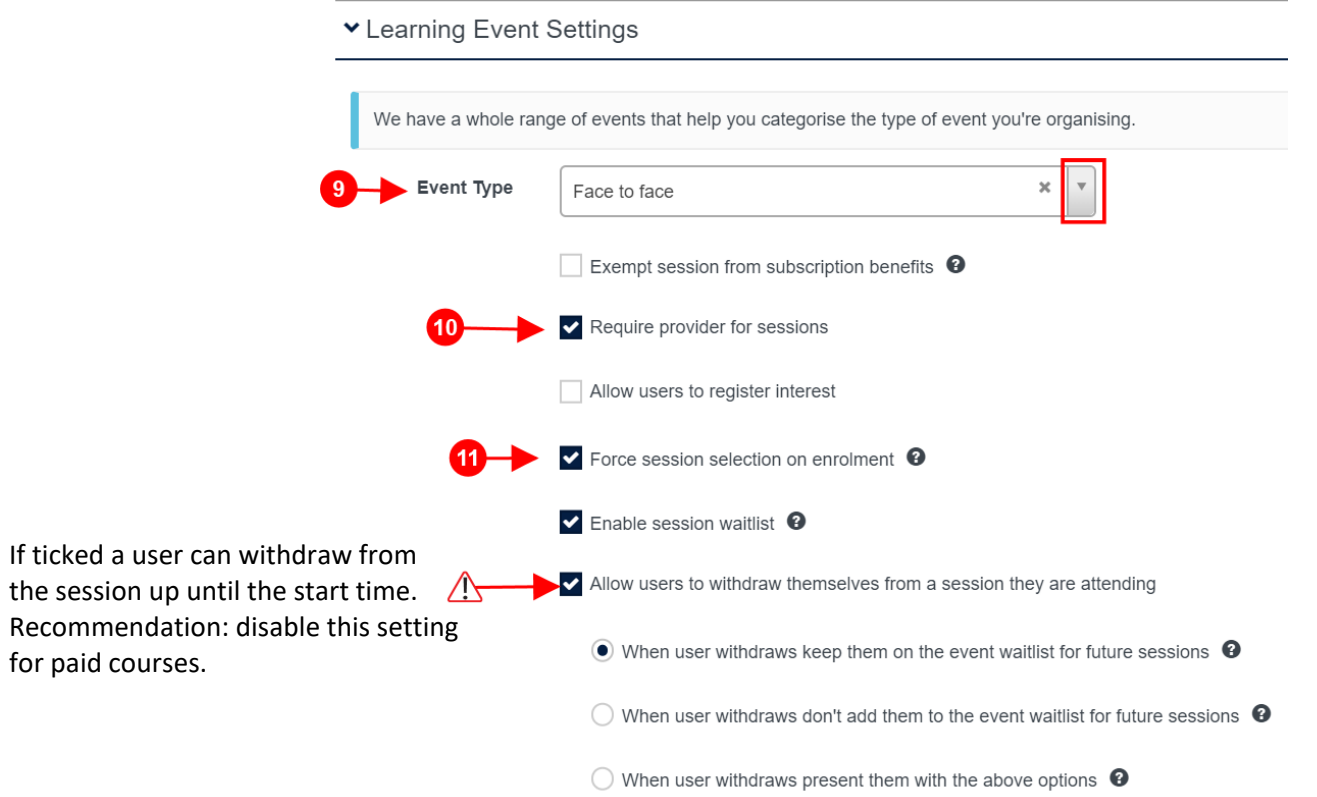

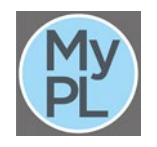

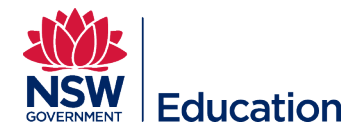

Step 12: Select only Choose this: List of Session Questions. This setting forces the user to confirm they have permission from their principal/manager to apply for enrolment. It also gives the user the opportunity to advise if they have any special requirements e.g. dietary requirements, accessibility requirements.

S**tep 13:** Select **Save Learning Event**. This will save the asset/component that will make up your course.

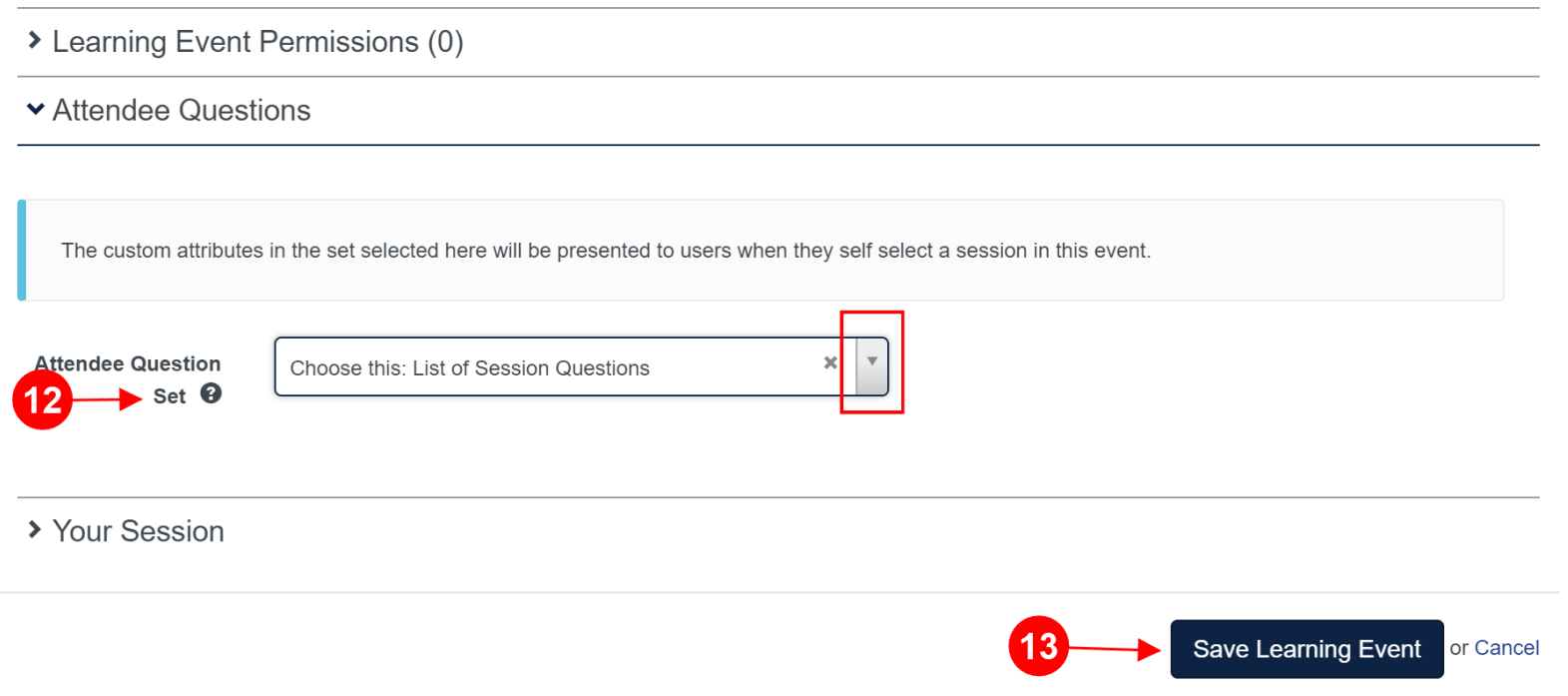

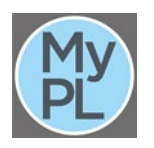

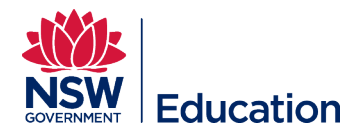

**Step 15: Summary / Description of course** describes the content to be delivered. This needs to be descriptive enough so that any user browsing the catalogue can determine if they wish to attend. It should also include the recommended cost for a course if there is one. This can be copied from the Learning Asset description created earlier.

**Step 16:** Provide the reason/s why you developed this course in the **Rationale** text field.

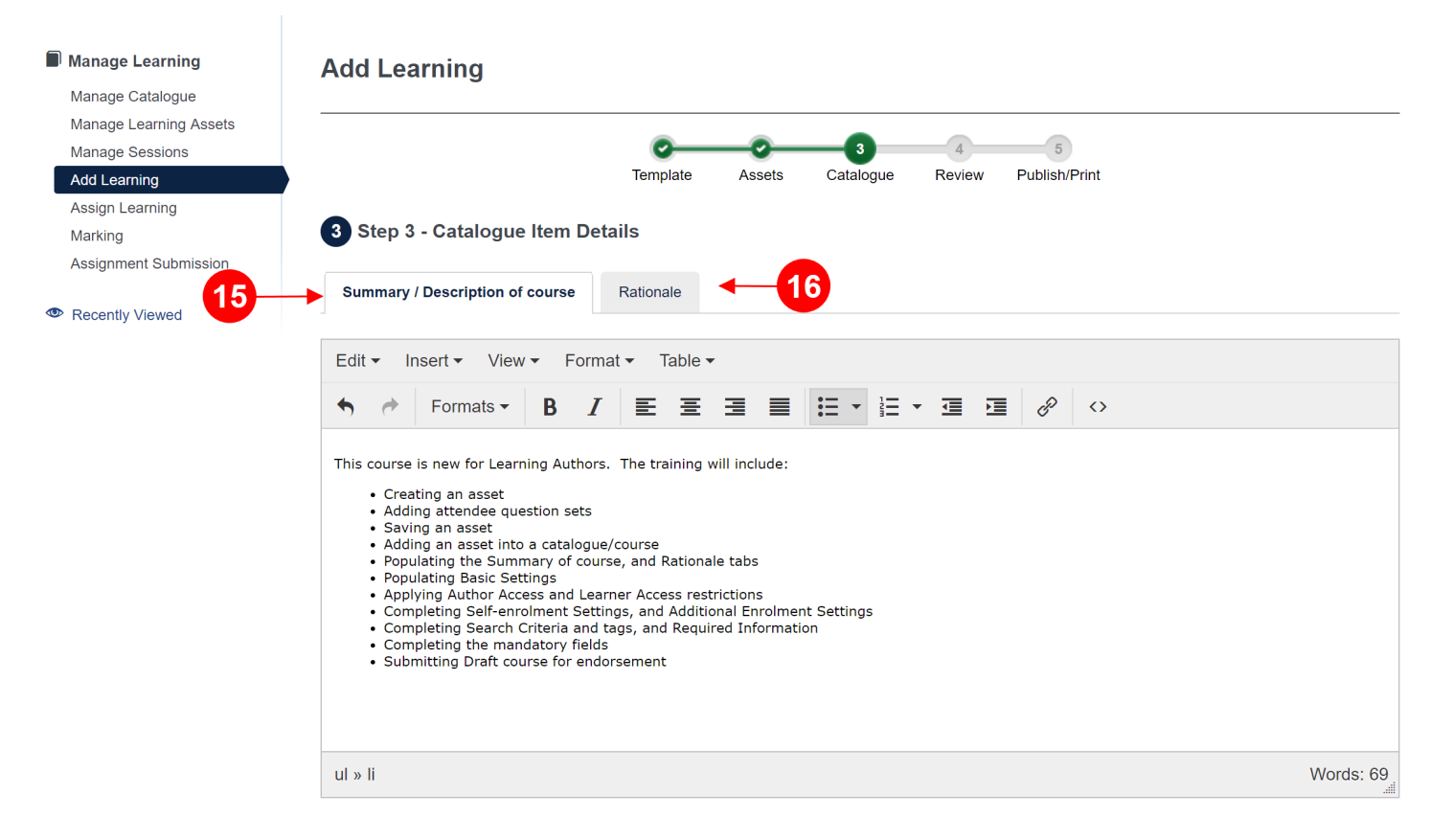

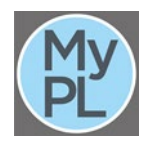

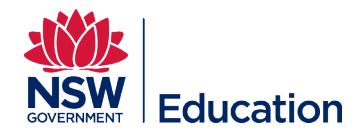

**Step 17:** Choose the centre you belong to from the **Administrative centre drop down list**. This will be the school services area who supports your school or the directorate where you are employed e.g. School Services Ultimo, School Services Macquarie Park, Secondary Education Directorate, Specialist Programs.

Contact the MyPL team if your **Administrative centre** is not listed.

**Step 18:** Assign the relevant **Author**. Select the drop down list and select the author of the course. If a name appears more than once, start typing the email address of the author to select the correct person

**Step 18:** Assign the relevant **Contact** person.

Step 20: Enter the course duration in hours e.g. 2h 30m for a course running for 2 hours and 30 minutes. Break time/s should not be included in the course duration.

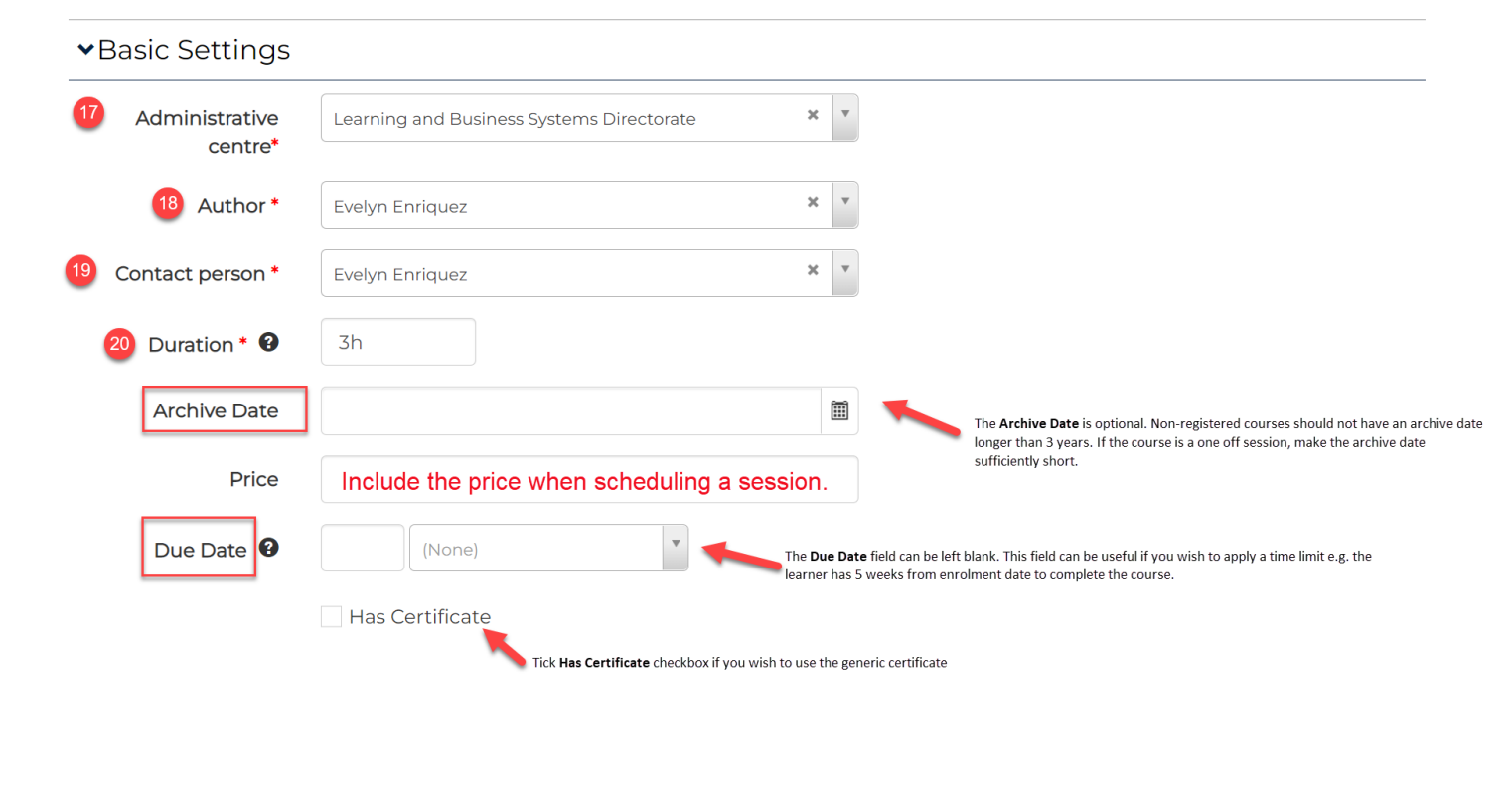

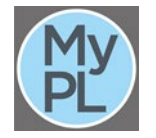

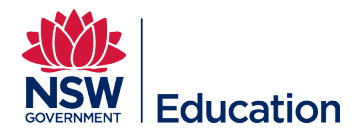

**Step 21:** From the **Compliance Course** drop down list, choose **Yes** or **No**. Examples of Compliance Courses are: Mandatory Child Protection Training 2019, Code of Conduct Training.

**Step 22:** Select inside the remaining mandatory fields (**\***) to choose the most appropriate value from the lists provided. Some fields will allow you to select multiple values.

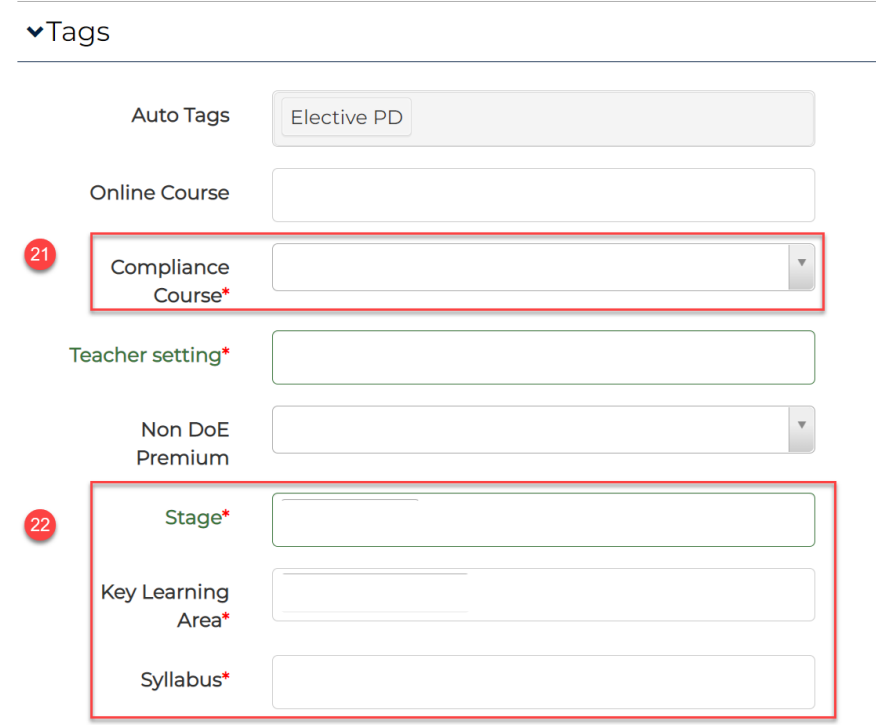

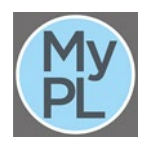

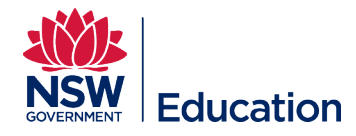

#### **Step 23: Expand Learner Access Restrictions**.

 The **Course graphic / logo** can be left blank. This function allows you to add a thumbnail image that will appear in the Catalogue. Registered courses are automatically labelled with the NESA logo. Please be mindful of copyright with any images selected and the recommended thumbnail image dimensions. If the image is too big it will not display on the course tile.

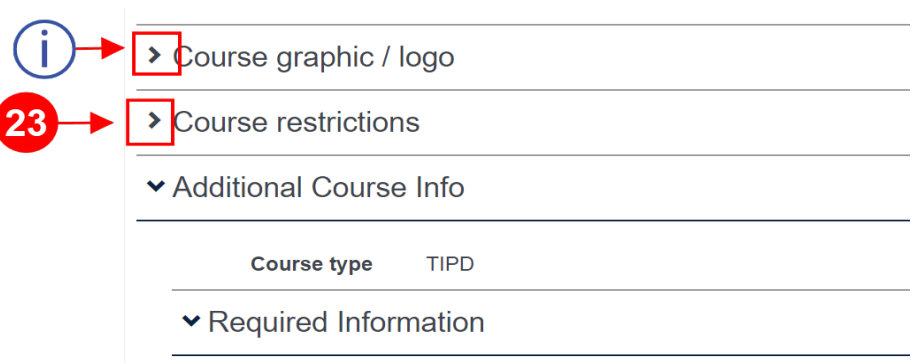

**Step 24: Learner Access Restrictions** field allows you to limit who can enrol in your course. This may be useful if you want to limit enrolments to your own school or directorate. Type in your school name and select it from the list. Select "DoE" if you want to restrict your course to Department of Education staff only.

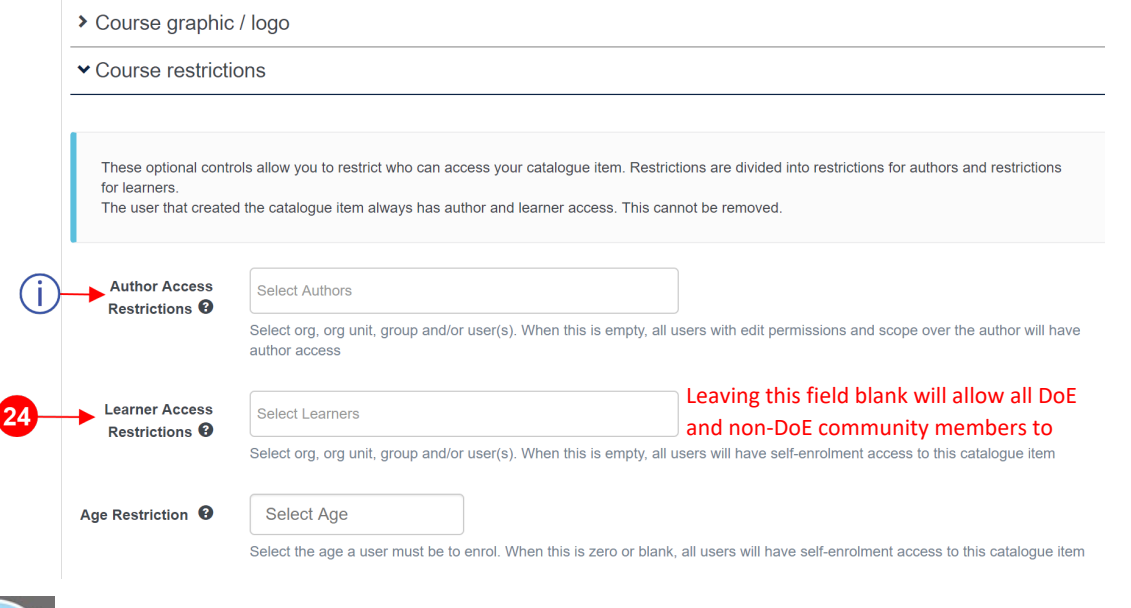

 **Author Access Restrictions** allows you to select users or groups outside your school or directorate who can be given author access to your course. If you are collaborating with Learning Authors outside your school or directorate, please contact the MyPL team for assistance to use this functionality.

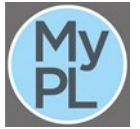

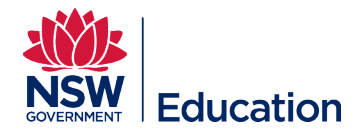

## **Step 25:** Make a selection from the **Target Group** drop down list.

**Step 26:** Select the checkbox for **Developer declaration** to confirm you developed the content or have permission of the content owner to use the content

**Step 27:** Select the checkbox for **Not a duplicate course** to advise you have checked and confirm this course does not replicate an existing course.

**Step 28:** Select the **Next** button.

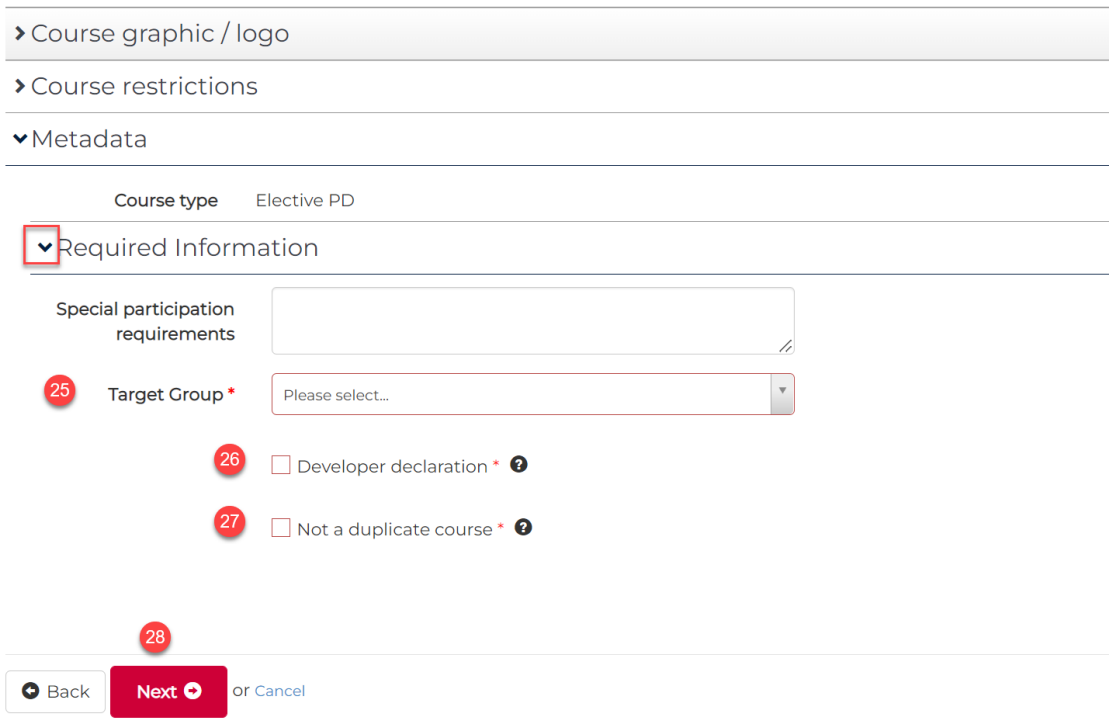

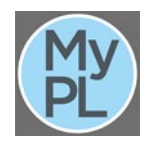

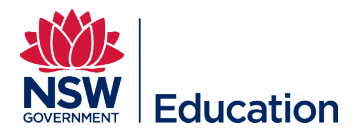

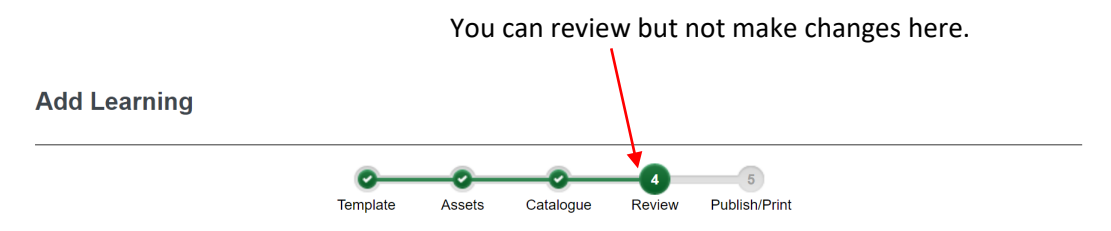

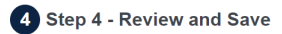

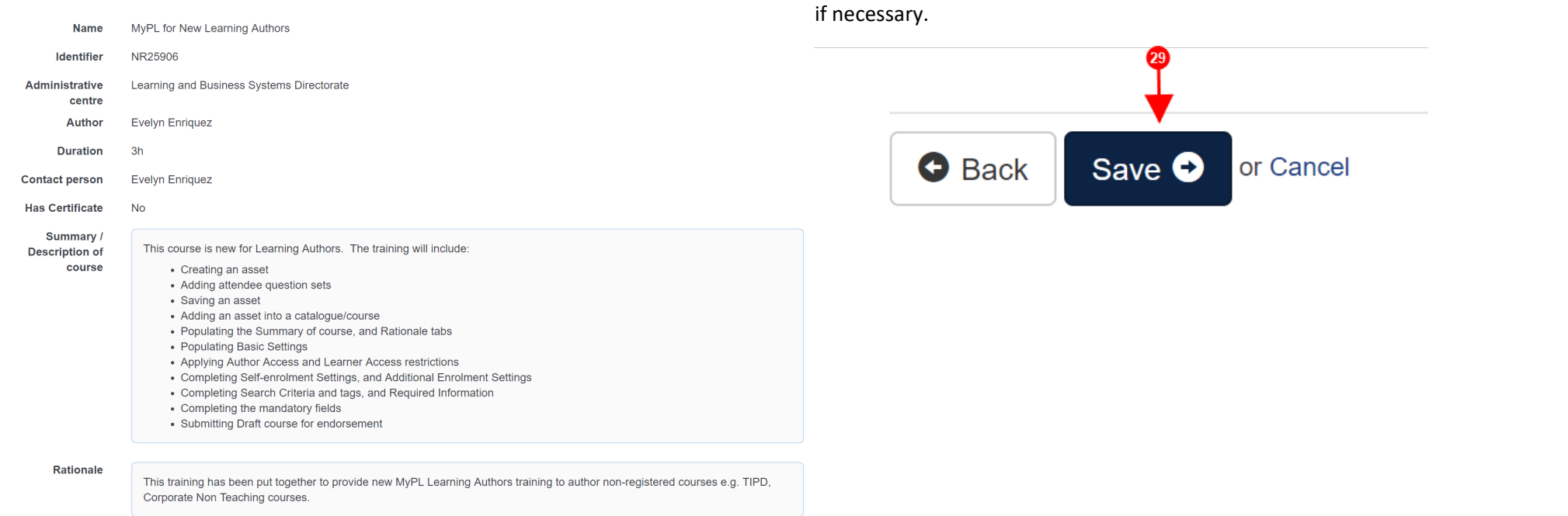

**Step 29:** Select the **Save** button. You can select the **Back** button to make changes

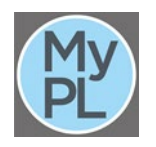

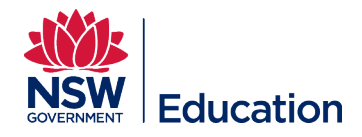

### **Step 30:** Select the **Finish** button.

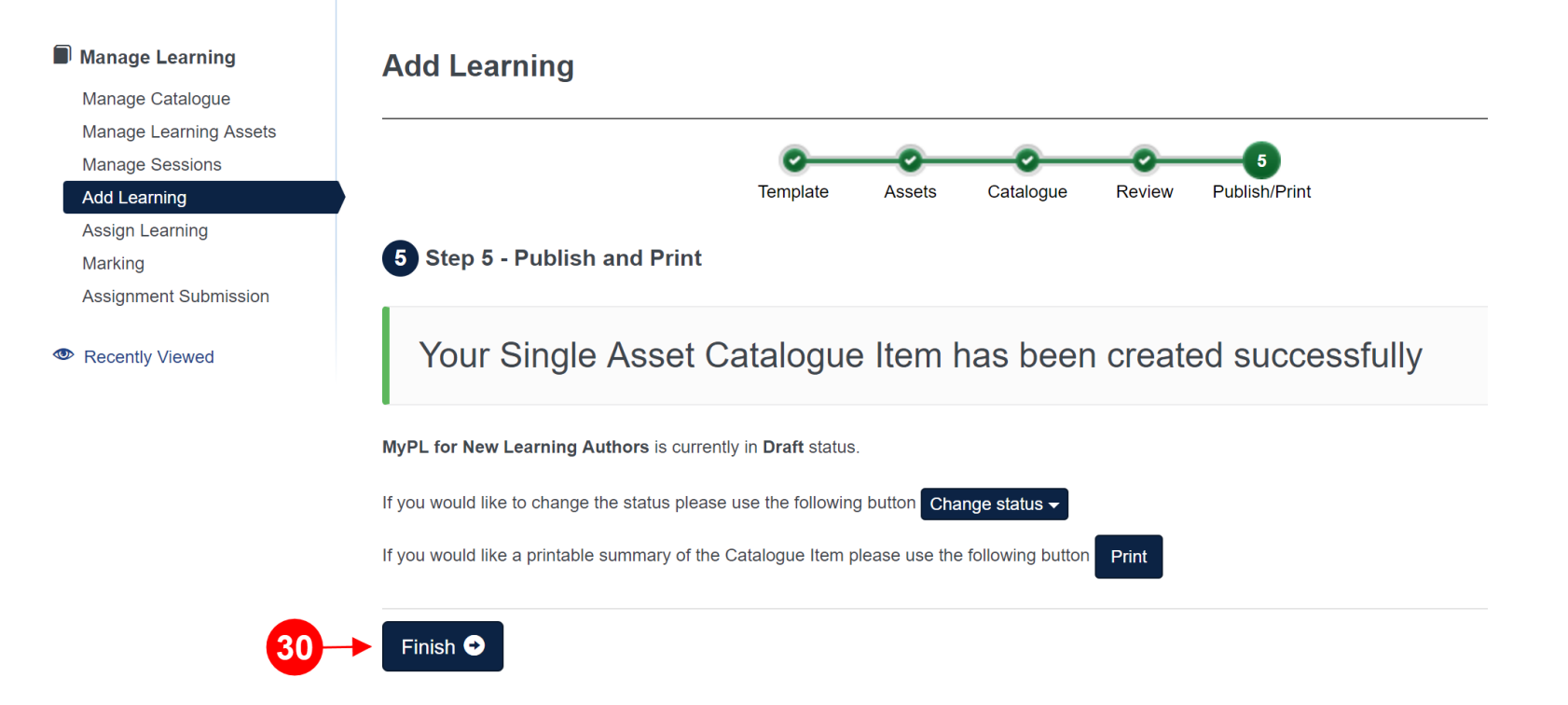

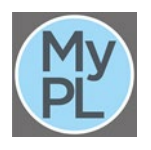

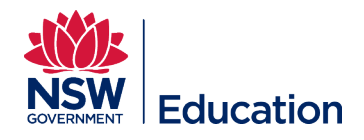

It is possible to make changes as long as the course **Status** is in **Draft**. Editing is possible by selecting either the **Edit Catalogue Item** button, or the **Edit in Wizard** button.

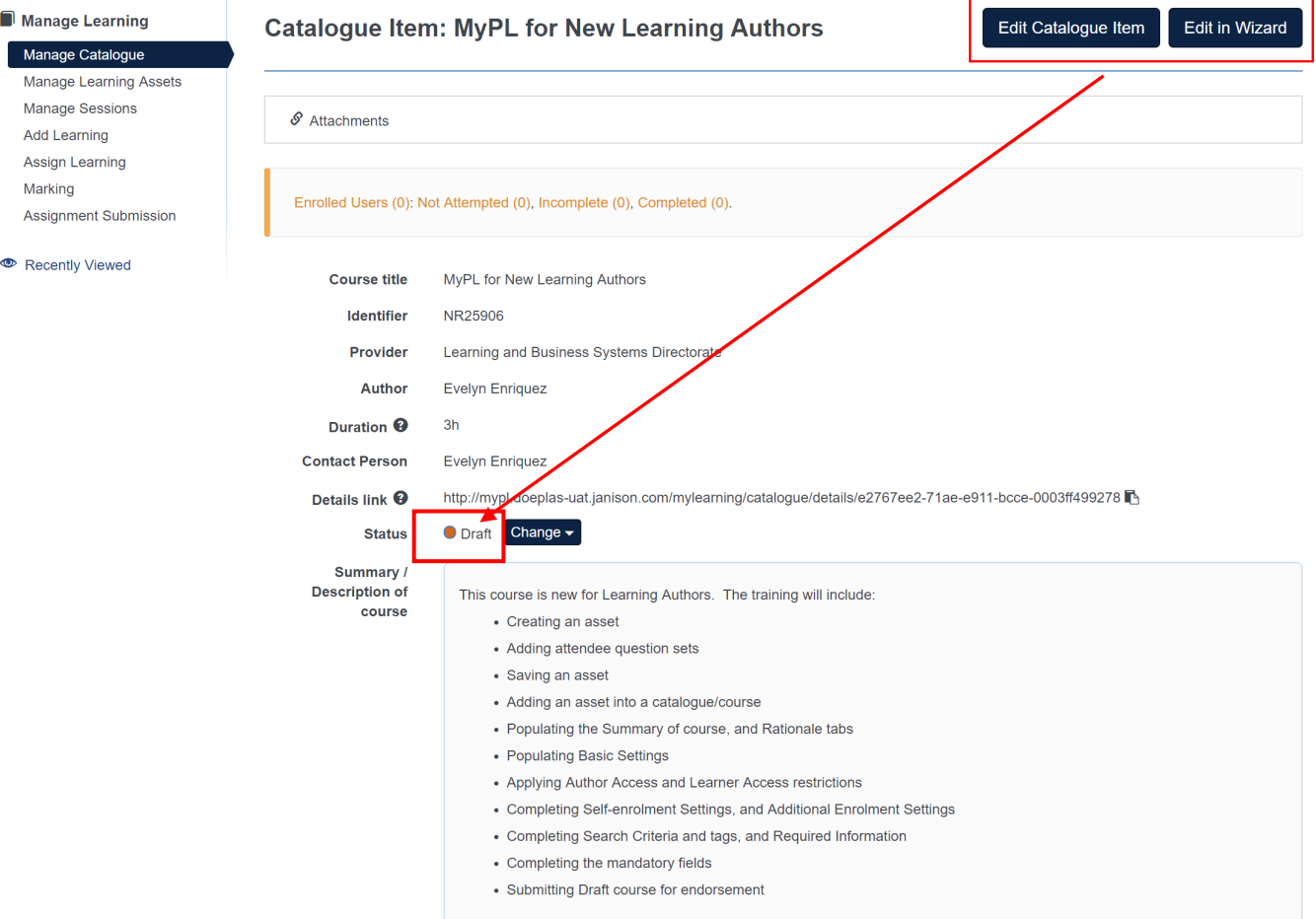

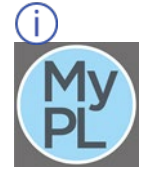

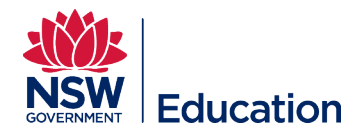

**Step 31:** Update the Status by making a selection from the Change drop down list.

Submit draft - this selection will progress the course to your supervisor for further revision or progressed in the work flow. Please note the supervisor will receive an email notification with a link to the course submission.

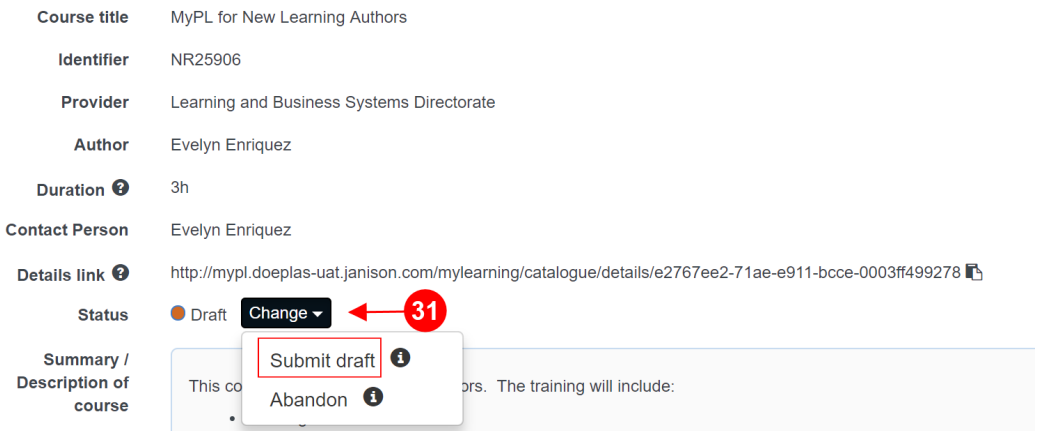

**Step 32:** You will be presented with the text box below. You can add a "Please review and endorse" message, then select the **Yes** button.

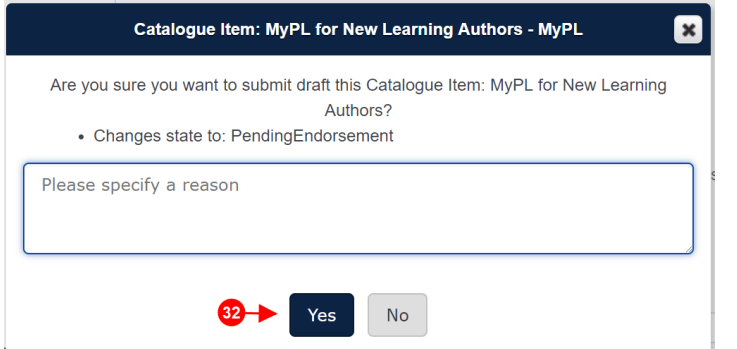

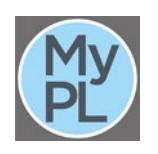

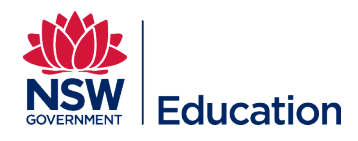

O. Select the hamburger menu and choose **Manage Learning**, then **Manage Catalogue**. You can track your course through the following tabs:

**Draft** tab is where your course submission will be if you have not progressed it in the workflow.

Pending Approval tab displays course submissions that have **Pending Endorsement** status (awaiting endorsement from your supervisor), and **Pending Final Approval** status (awaiting final approval from MyPL / Network.

Schedule a session (start date, end date, venue) for attendees to enrol in once the course is **Available in Catalogue**.

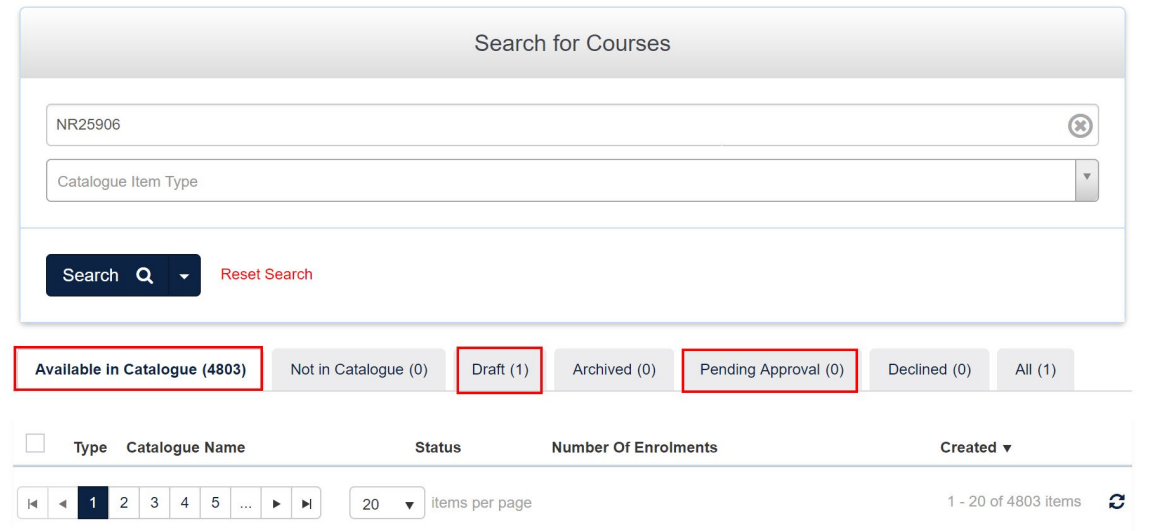

#### **Catalogue Manager**

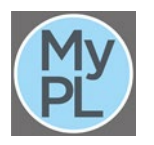